# **G:BOX F<sup>3</sup> Installation - Quick Guide**

1. Darkroom with epi white lighting (factory fitted)

3. UV transilluminator

**System components**

6. All required cables

5. USB to serial/COM port converter

2. Camera with lens, close–up lens and UV filter (factory fitted)

**to below. For assistance please contact your supplier or Syngene directly**

4. Syngene branded flash drive containing software installers and media keys.

**CAUTION: Do not connect power supply to any of the components until you are instructed**

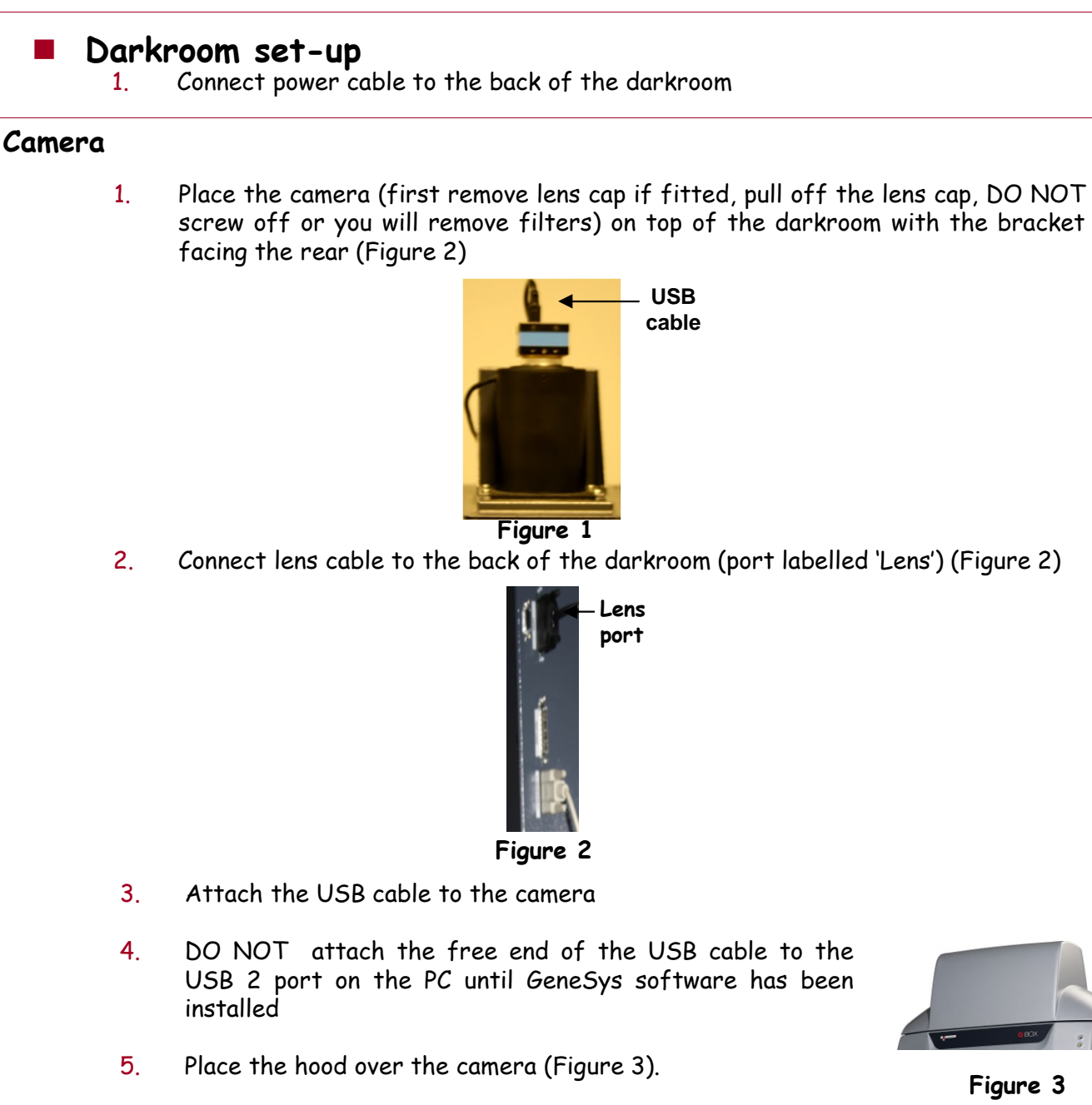

**Figure 3**

### **Darkroom lighting**

- 1. Turn on darkroom (switch at rear of G:BOX)
- 2. With the darkroom door open slide the transilluminator between the runners located on each side
- 3. Connect the flying mains lead in the darkroom into the input socket on the rear of the transilluminator. Make sure the power button on the front of the transilluminator is turned on and the power switch is set to 100 percent

#### **Fitting the white light panel option**

- 1. If White Light Panel option has been purchased, the white light stage is factory fitted on hinges at the rear of the G:BOX unit
- 2. Fold the white light stage down, so that it rests on top of the transilluminator
- 3. The stage is fitted with adhesive strips, on to which the panel is mounted. Peel off the film from the adhesive strips and attach the panel to them, the rubber feet on the panel locate into holes in the stage
- 4. Insert the panel power lead into the power inlet on the panel

# **PC Setup (Syngene Supplied PC)**

If you purchased a pre-configured PC from Syngene then please perform the following 4 steps:

- 1. Attach the monitor, keyboard and mouse into the appropriate ports of the PC.
- 2. Connect the G:BOX camera's USB cable to a USB port on the PC.
- 3. Attach the USB-to-serial adapter to the serial cable. Plug the USB adapter into the PC. Plug the other end of the serial cable into the port labelled "Darkroom" on the rear of the Syngene system.
- 4. Connect the electrical power leads to the PC and monitor and then power-on the PC.

You have now completed the system setup. You should skip the remaining instructions as they do not apply to your setup.

# **PC Setup (Your Own PC)**

If you did **not** purchase a pre-configured PC from Syngene then please perform the following steps to setup your PC:

#### **Installing GeneSys software**

- 1. Plug the Syngene branded flash drive into your PC and navigate to the "GeneSys" folder on that drive.
- 2. Run the setup file and follow the on-screen instructions.
- 3. Having completed the GeneSys installation connect the G:BOX camera's USB cable to a USB port on the PC. The camera drivers should be automatically loaded. If a warning appears about the drivers being unsigned or unverified then choose to proceed with the installation.
- 4. Attach the USB-to-serial adapter to the serial cable. Plug the USB adapter into the PC. Plug the other end of the serial cable into the port labelled "Darkroom" on the rear of the Syngene system.

#### **Installing GeneTools software**

- 5. Plug the Syngene branded flash drive into the PC you wish to install GeneTools on. Navigate into the "GeneTools" folder on the flash drive and run the InstallGeneTools program.
- 6. Follow the on-screen instructions to install and license the GeneTools software. You will probably have been provided with media keys to license the software. These media keys can be found in a file named "Media Keys.txt" on the Syngene branded flash drive.

**When using GeneSys software for the first time or when you have purchased additional accessories (e.g. converter screens) you need to programme lighting, filters and accessories into GeneSys software**

## **Load GeneSys software**

1. From the home page select the 'View available hardware icon'

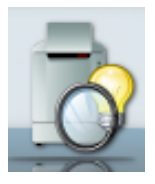

2. To enter this information simply press if you have a touch screen monitor or click the appropriate buttons to select the hardware that you have with your system. Selected items will turn red

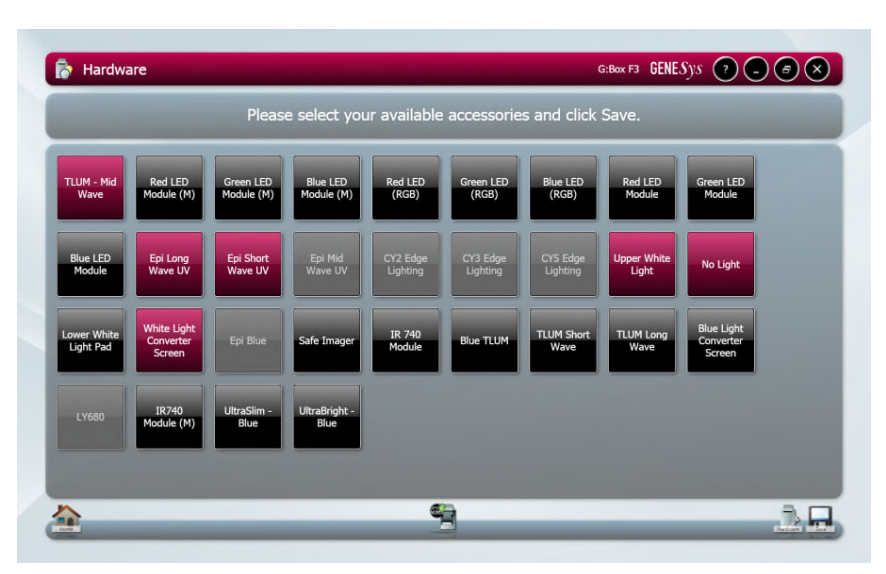

3. Ensure that you click "Save".

## **Select Regional Power Frequency**

- 1. From the home page screen select the 'Preferences icon'
- 2. To enter this information simply select 50 or 60Hz.

Regional Power Frequency **050 Hz** 

O60 Hz

CONTACT SYNGENE: EUROPE: USA:<br>Tel: +44 (0)1223 727123 Tel: +44 (0)1223 727123

S  $|$  Y  $|$  N $|$  G $|$  E  $|$  N $|$  E

**A DIVISION OF THE SYNOPTICS GROUP**

Tel: 800 686 4407/301 662 2863 Email: support@syngene.com Email: support@syngene.com

**[www.syngene.com](http://www.syngene.com/) GBF3I0416**